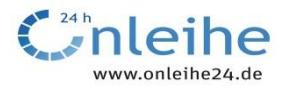

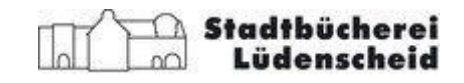

# **Handreichung zum Onleihe-Reader Tolino Shine**

# **1. Allgemeine Bedienung**

In der Box finden Sie die "Kurzanleitung" zur Bedienung des Readers. Die vollständige "Bedienungsanleitung" finden Sie als E-Book auf dem Reader oder auf der Internetseite: [\(http://www.tolino.de/\).](http://www.tolino.de/)

# **2. Datenschutz**

Bitte setzen Sie das Gerät vor der Rückgabe in den Werkszustand zurück. Diese Einstellung finden Sie im Menü unter "Geräteeinstellungen" – "Werkseinstellung".

Hierdurch werden alle von Ihnen getätigten Vorgänge (E-Books, Notizen etc.) unwiderruflich gelöscht. Weder das Personal der Stadtbücherei noch nachfolgende Leserinnen und Leser finden Spuren Ihrer Benutzung.

Der nachfolgende Entleiher erhält dadurch ein Gerät im Werkszustand.

# **3. Download von E-Books aus der Onleihe**

Aus der Onleihe der Stadtbücherei Lüdenscheid [\(http://www.onleihe24.de\)](http://www.onleihe24.de/) können Sie mit diesem Reader E-Books im Format **ePub** nutzen.

E-Books im Format **PDF** sind hingegen nicht nutzbar, da dem Gerät das notwendige Programm zum Rechte-Management (Digital Rights Management = DRM) fehlt. E- Books im PDF-Format können auf diesem Reader nur genutzt werden, wenn sie aus anderen Quellen bezogen werden und nicht mit einem DRM versehen sind.

## **3.1. Hintergrundwissen**

Vor dem Download eines E-Books aus der Onleihe über einen privaten Computer ist es hilfreich und notwendig, die technischen Hintergründe zu kennen.

Als Rechte-Management-System für die E-Books im Format ePub wird die "Adobe-ID" der Firma Adobe verwandt. Diese Adobe-ID können Sie auf einfache Weise im Internet erhalten. Sie müssen zudem ein kostenloses Programm (Adobe Digital Editions = ADE) auf Ihrem Computer installieren, das die Adobe-ID und die herunter geladenen E-Books verwaltet. Die Vorgehensweise wird weiter unten unter Punkt

#### 3.2. erläutert.

Damit ein E-Book auf einem Gerät gelesen werden kann, müssen die Adobe-ID des E-Books und des darstellenden Gerätes übereinstimmen. Beim Download erhält das E-Book die Adobe-ID des downloadenden Gerätes, somit ist es auf diesem Gerät darstellbar. Die Adobe-ID kann auf insgesamt bis zu 6 Computer sowie zusätzlich auf bis zu 6 mobile Geräte verteilt werden. Dadurch ist ein E-Book auf mehreren Geräten benutzbar, es kann z. B. gleichzeitig auf einem PC, einem Laptop und einem E-Book-Reader gelesen werden.

Mobile Geräte wie dieser E-Book-Reader erhalten ihre Adobe-ID beim Anschluss an einen Computer durch die ADE-Software.

Folgende Punkte sind zu beachten:

- a) Der Reader ist bei der Entleihung im Werkszustand und damit ohne Adobe ID.
- b) Laden Sie zunächst die Software Adobe Digital Editions auf Ihren Computer herunter und autorisieren Sie den PC wie weiter unten beschrieben. Wenn Ihr Computer bereits mit der Software ausgestattet ist, dann können Sie diesen Schritt auslassen.
- c) Dann verbinden Sie den Tolino über das USB-Kabel mit dem PC und autorisieren den Tolino.
- d) Selbst gekaufte E-Books sollten Sie nicht auf den entliehenen E-Book-Reader installieren. Denn bei der Rückgabe des E-Book-Readers verlieren Sie eine Adobe ID für Ihren privaten Gebrauch, auch wenn das gekaufte Buch vom E-Book-Reader gelöscht wurde.

#### **Hinweis:**

Zum Wechseln der Adobe-ID eines Computers können Sie innerhalb der ADE mit dem nicht dokumentierten Tastaturkommando **<Strg>+<Shift>+D** die ID vom Computer entfernen. Über den Menüpunkt "Hilfe / Computer autorisieren..." können Sie die neue ID (Mailadresse und Kennwort) eingeben.

# **3.2. Schritt-für-Schritt-Anleitung**

### **A) Installieren Sie die Adobe Digital Editions auf dem PC oder Laptop**

Installieren Sie die Software "Adobe Digital Editions" von der Adobe Website: **<http://www.adobe.com/support/digitaleditions/downloads.html>**

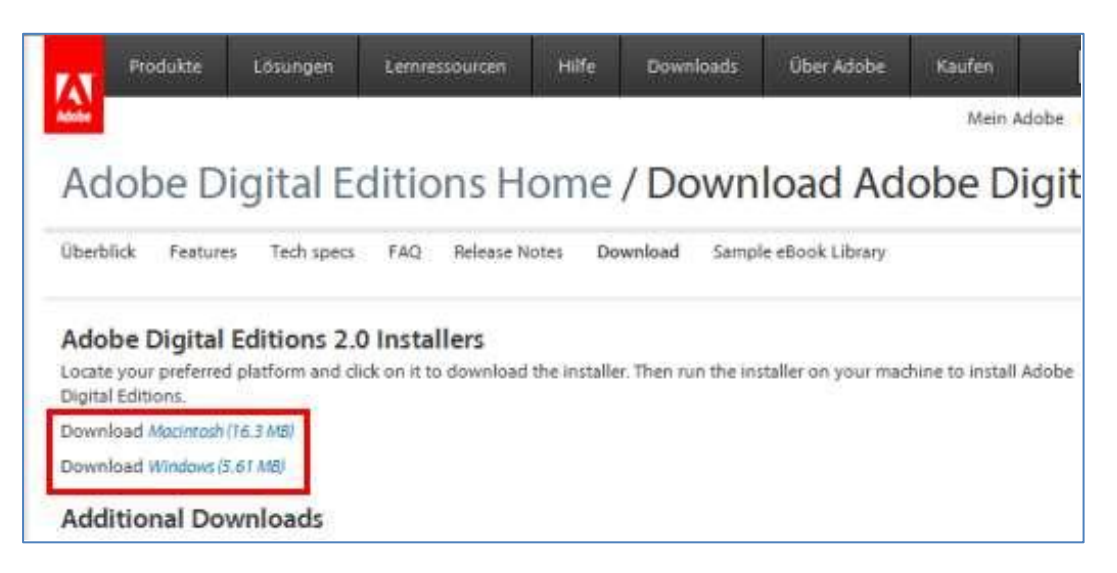

Wählen Sie den für Ihr System passenden Installer und klicken darauf. Im Folgenden wird die Installation unter Windows geschildert.

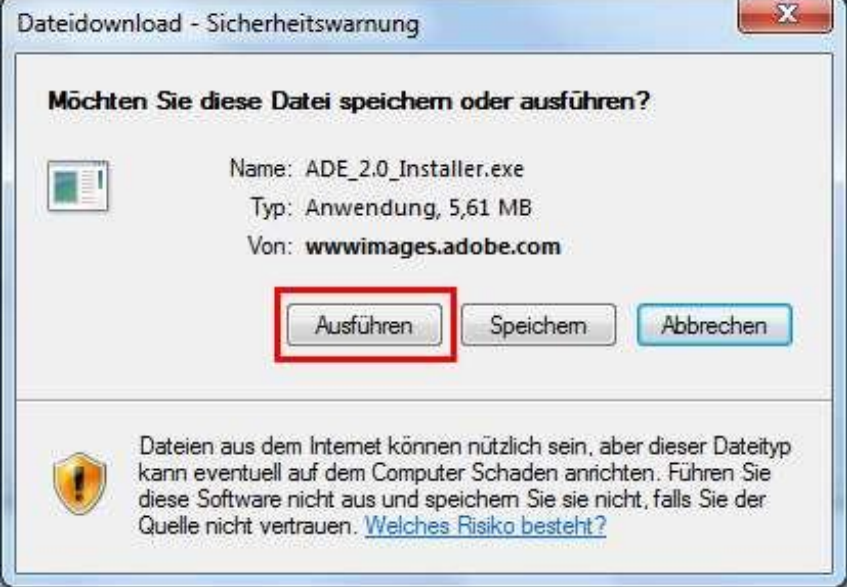

Klicken Sie auf "Ausführen".

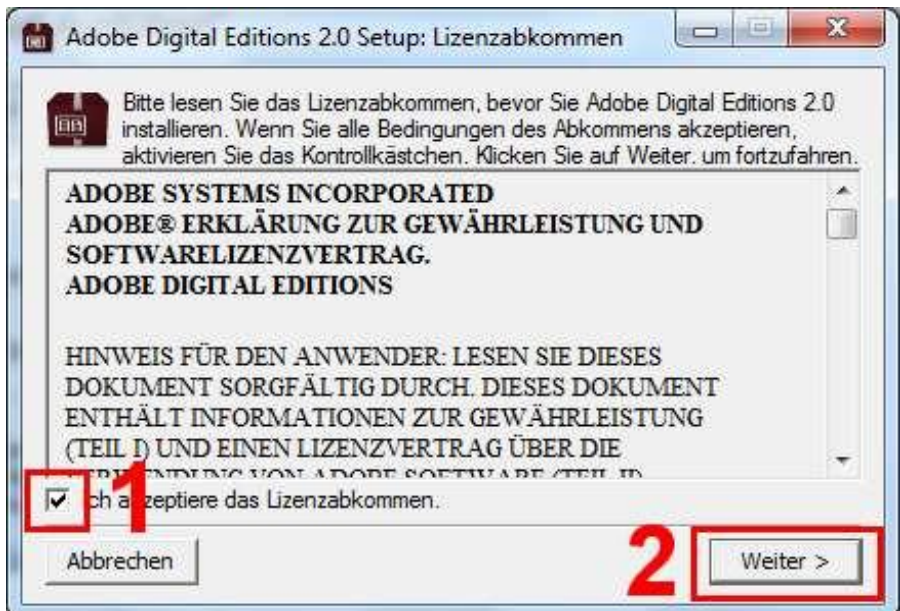

Klicken Sie auf "Ich akzeptiere das Lizenzabkommen" (1), danach auf "Weiter >" (2).

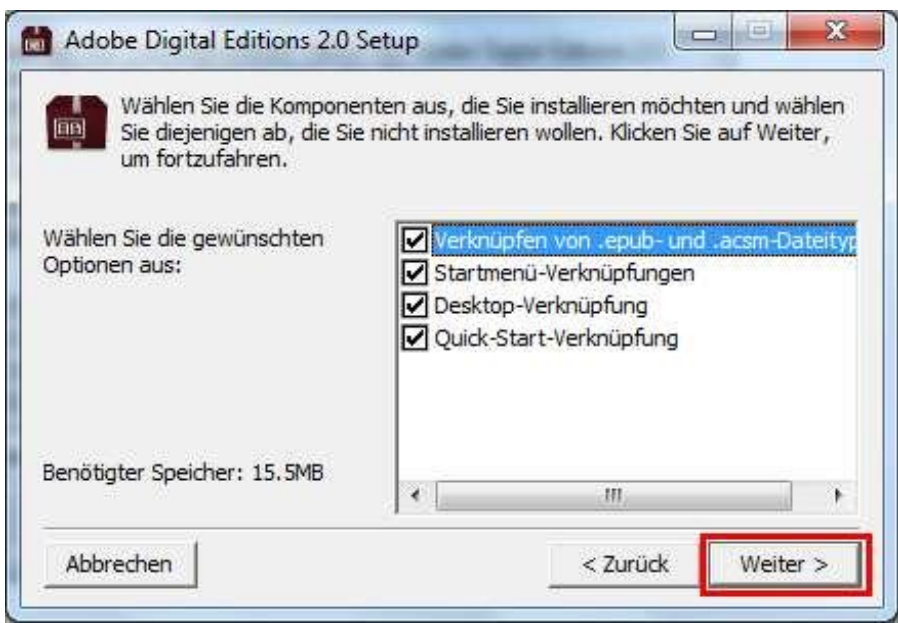

Klicken Sie auf "Weiter".

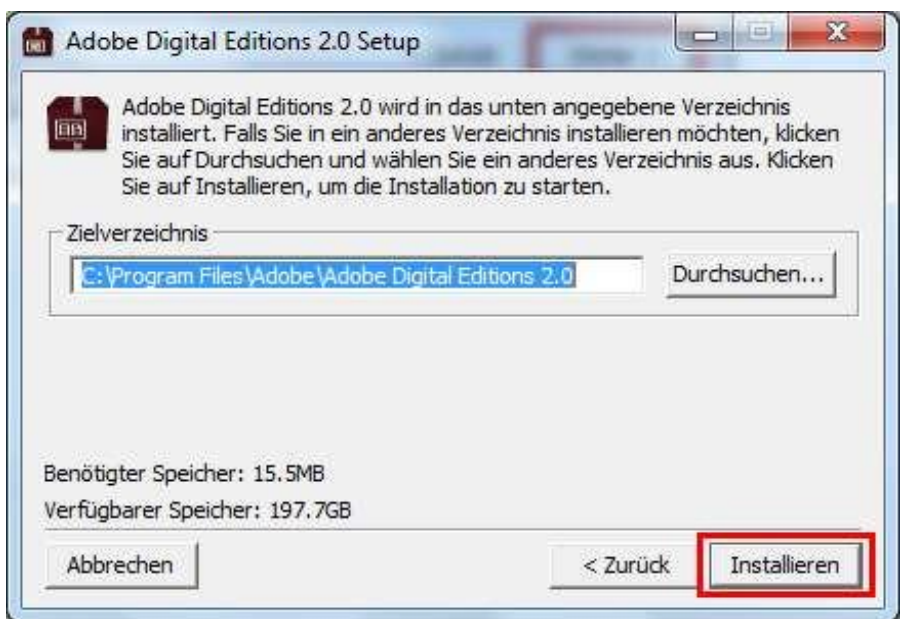

Geben Sie ein Zielverzeichnis ein und klicken Sie auf "Installieren".

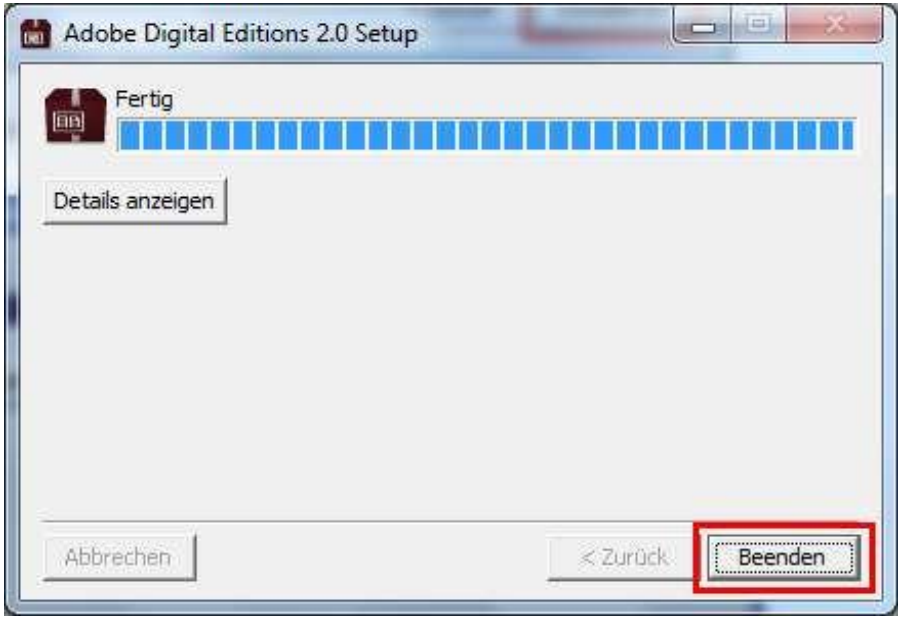

Klicken Sie auf "Beenden".

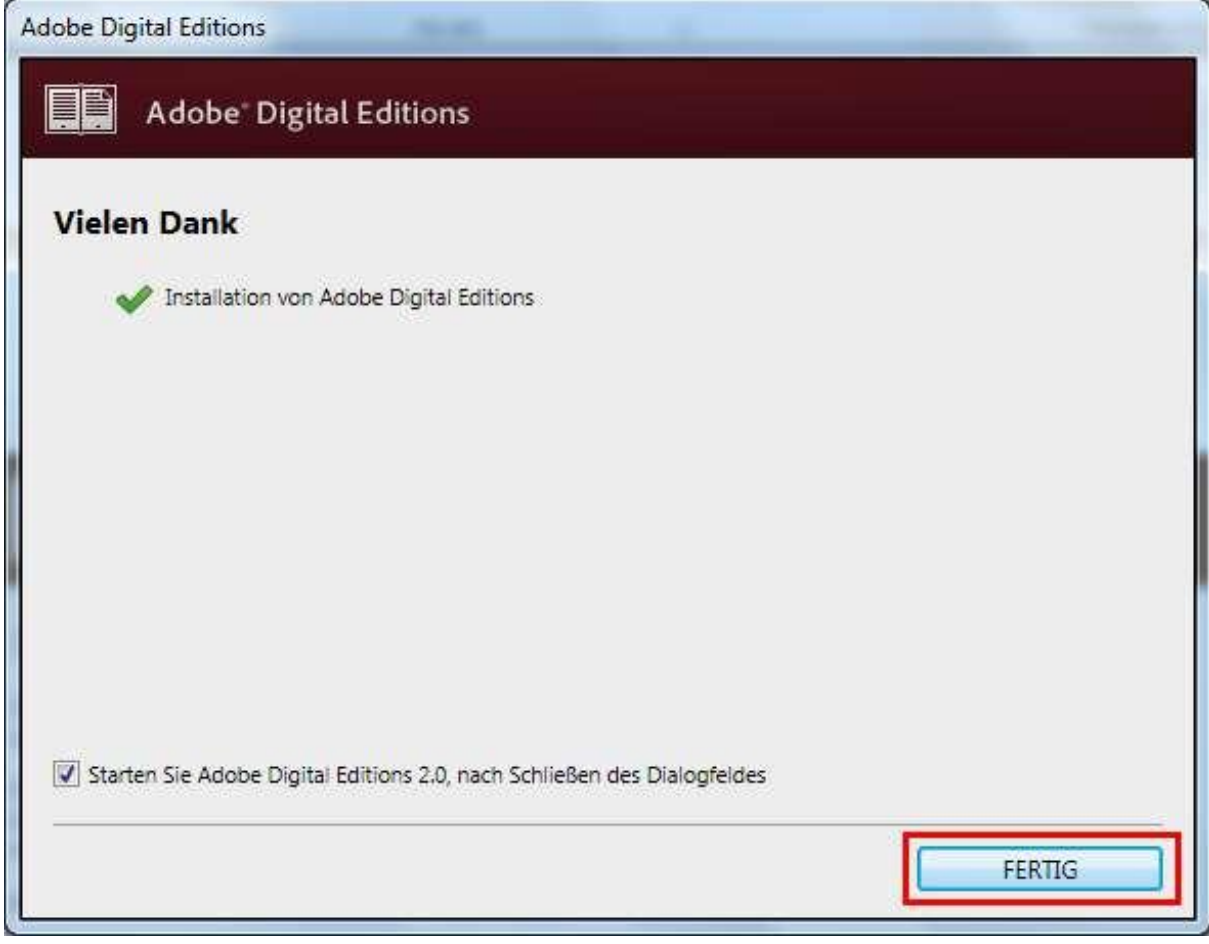

Klicken Sie auf "FERTIG".

Die Adobe Digital Editions werden gestartet.

### **B) Erstellen Sie eine Adobe-ID**

Wenn Sie keine Adobe-ID erstellen, können Sie zwar Ihre DRM-geschützten E-Books auf dem Computer lesen, sind aber auf dieses Gerät beschränkt. Mit einer Adobe-ID können Sie bis zu 6 Computer plus 6 mobile Geräte (wie diesen E-Book-Reader) zum Lesen Ihrer E-Books aktivieren.

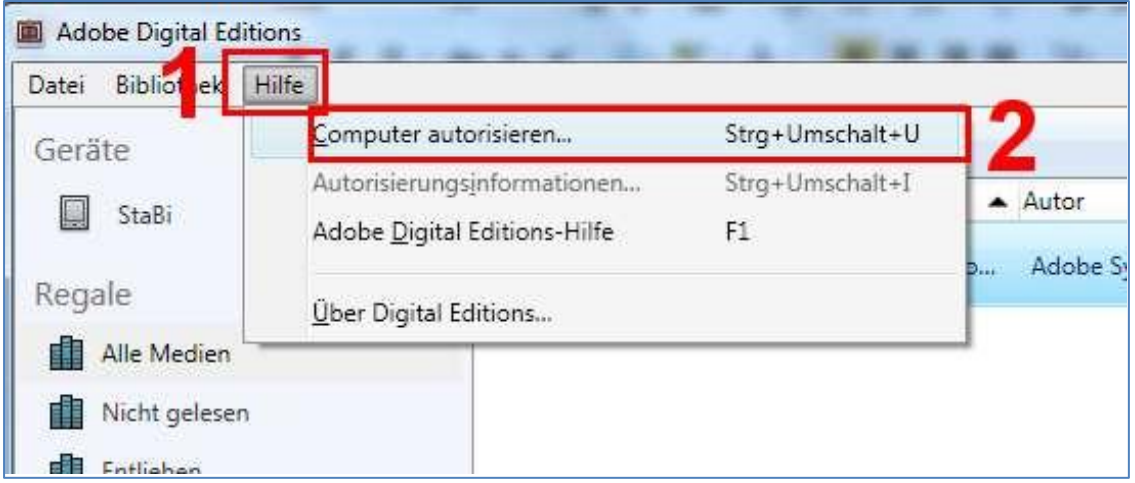

Klicken Sie auf "Hilfe" (1), danach auf "Computer autorisieren..." (2).

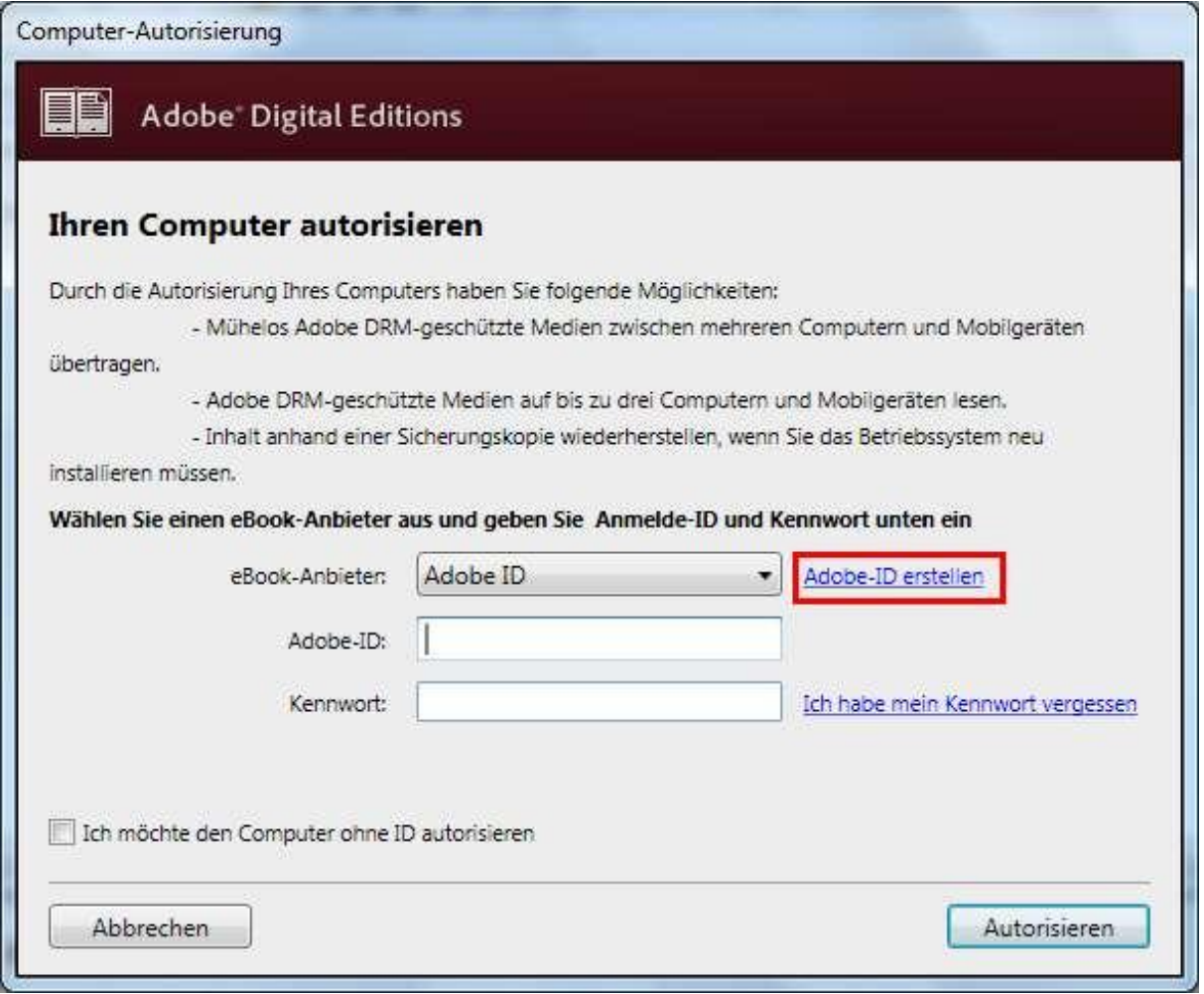

Klicken Sie auf "Adobe-ID erstellen".

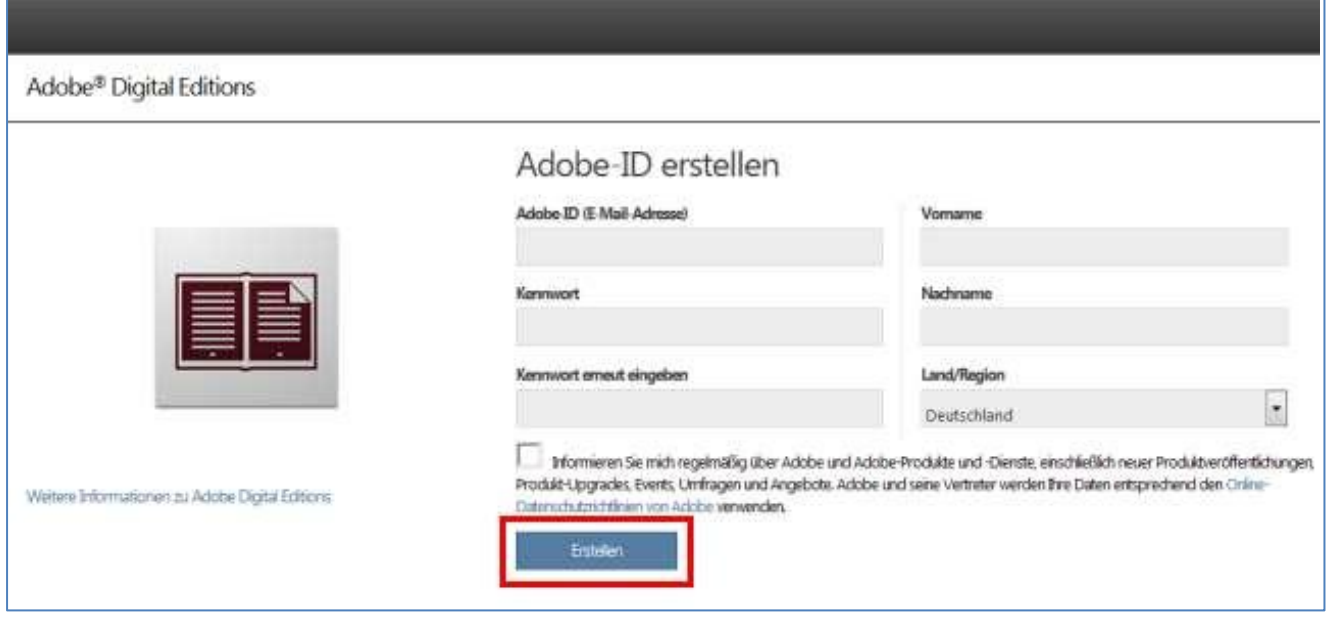

Füllen Sie die Felder aus. Ihre hier angegebene E-Mail-Adresse ist in Zukunft Ihre Adobe-ID. Notieren Sie sich unbedingt Ihr Kennwort, Sie benötigen es im folgenden Schritt zum Aktivieren Ihrer Adobe Digital Editions Software. Klicken Sie abschießend auf "Erstellen".

## Willkommen bei Adobe Digital Editions!

#### **Ihre Adobe-ID wurde erstellt.**

Bitte schließen Sie den Browser, um mit der<br>Verwendung von Adobe Digital Editions fortzufahren.

Abschließend erhalten Sie diese Nachricht.

## **C) Autorisieren Sie Ihren Computer mit Ihrer Adobe-ID**

Wechseln Sie wieder zu den Adobe Digital Editions:

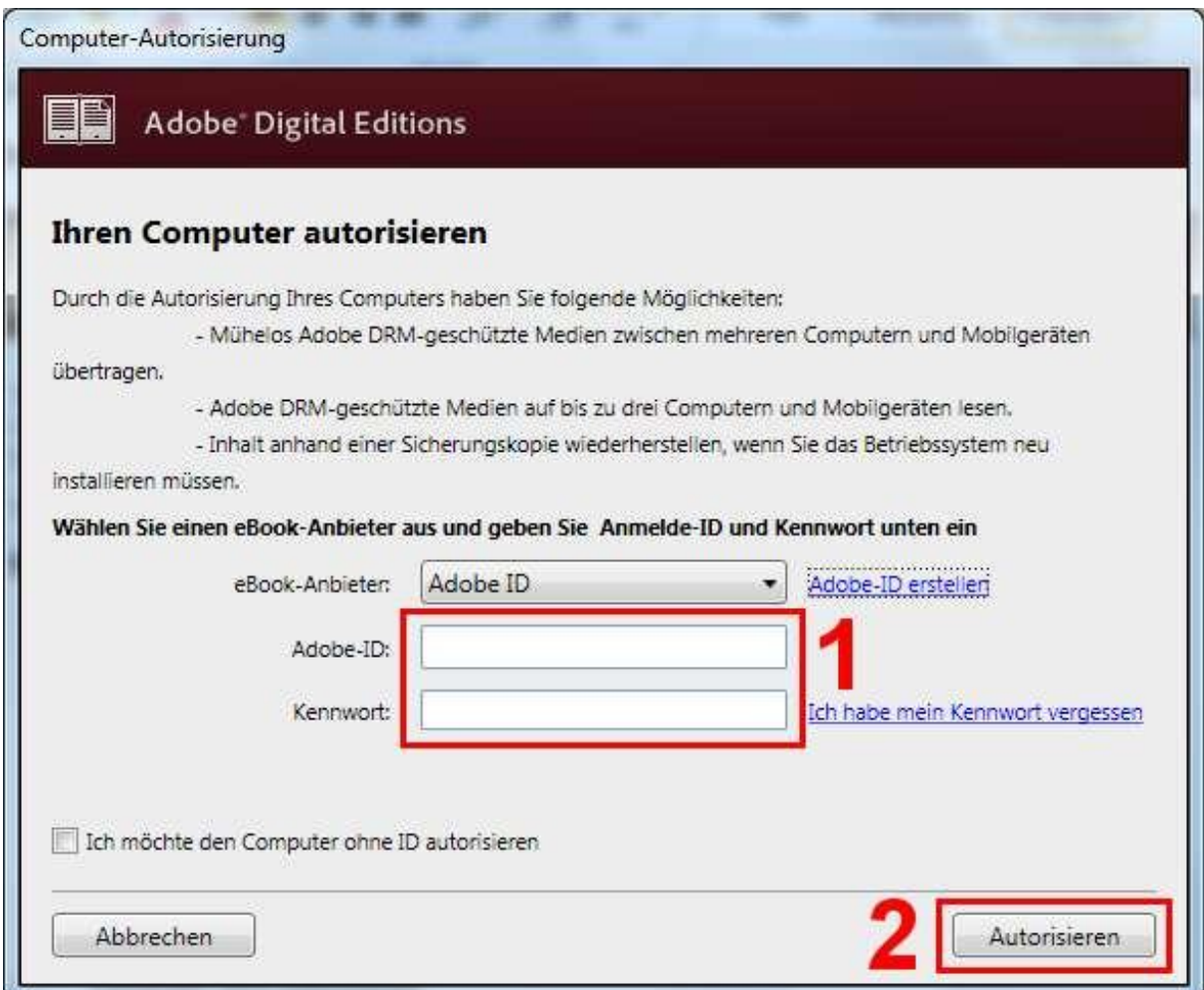

Tragen Sie Ihre Adobe-ID und Ihr Kennwort ein (1) und klicken Sie auf "Autorisieren" (2).

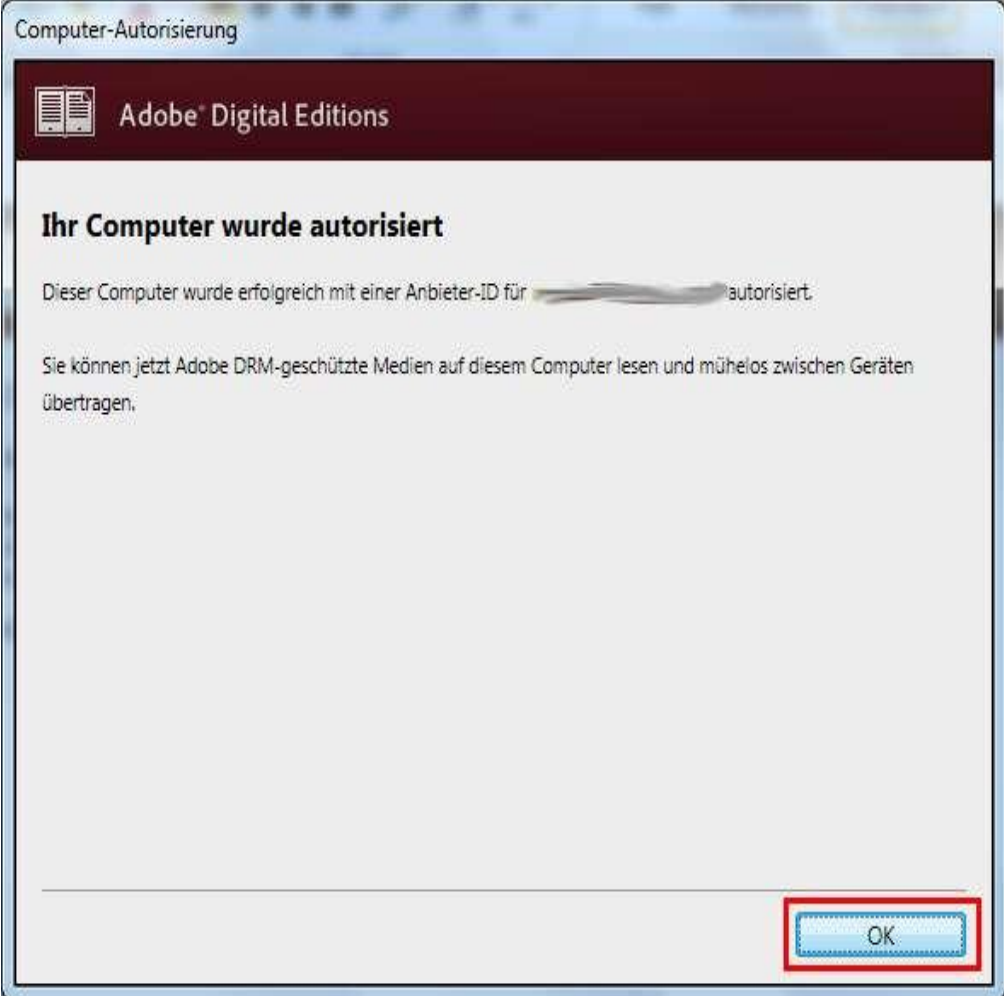

Klicken Sie auf "OK".

### **D) Suchen Sie sich ein Medium in der Onleihe aus**

Rufen Sie die Seite der Onleihe auf: **[http://www.onleihe24.de](http://www.onleihe24.de/)**

Wählen Sie in der einfachen oder erweiterten Suche als Medienart "E-Pub":

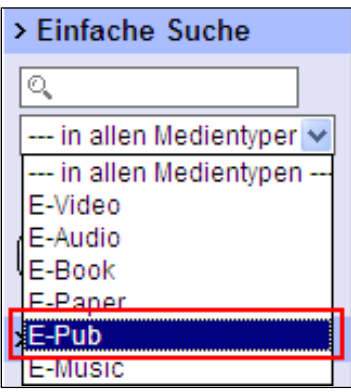

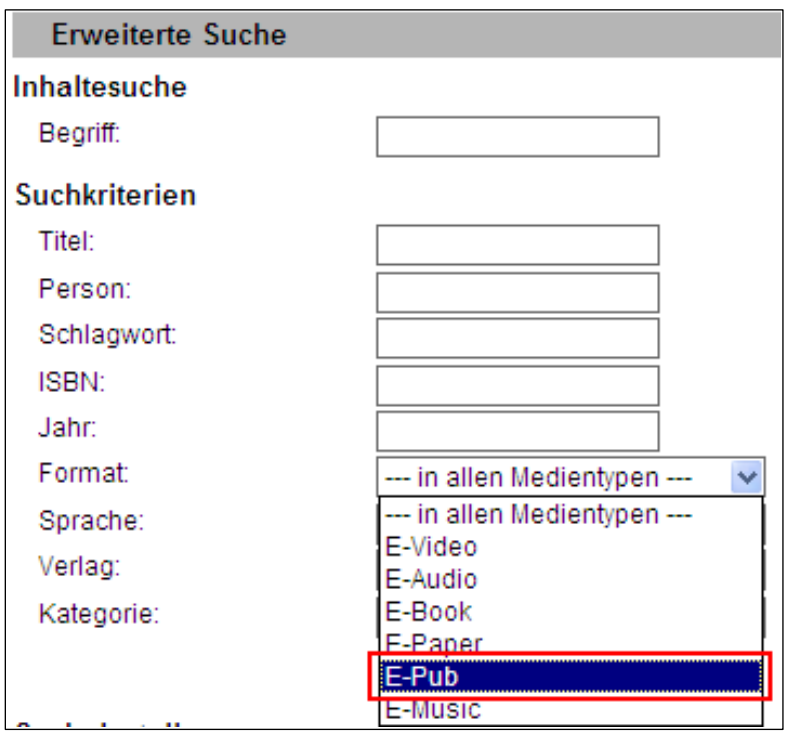

Oder benutzen Sie einen der beiden Schnellzugriffs-Buttons:

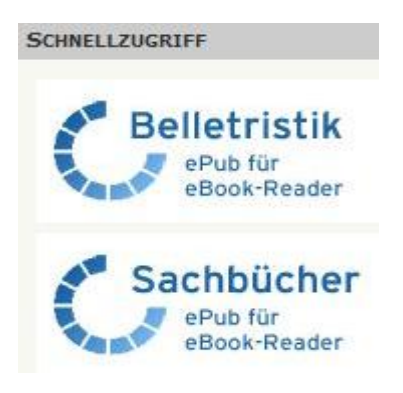

Wählen Sie ein E-Book aus.

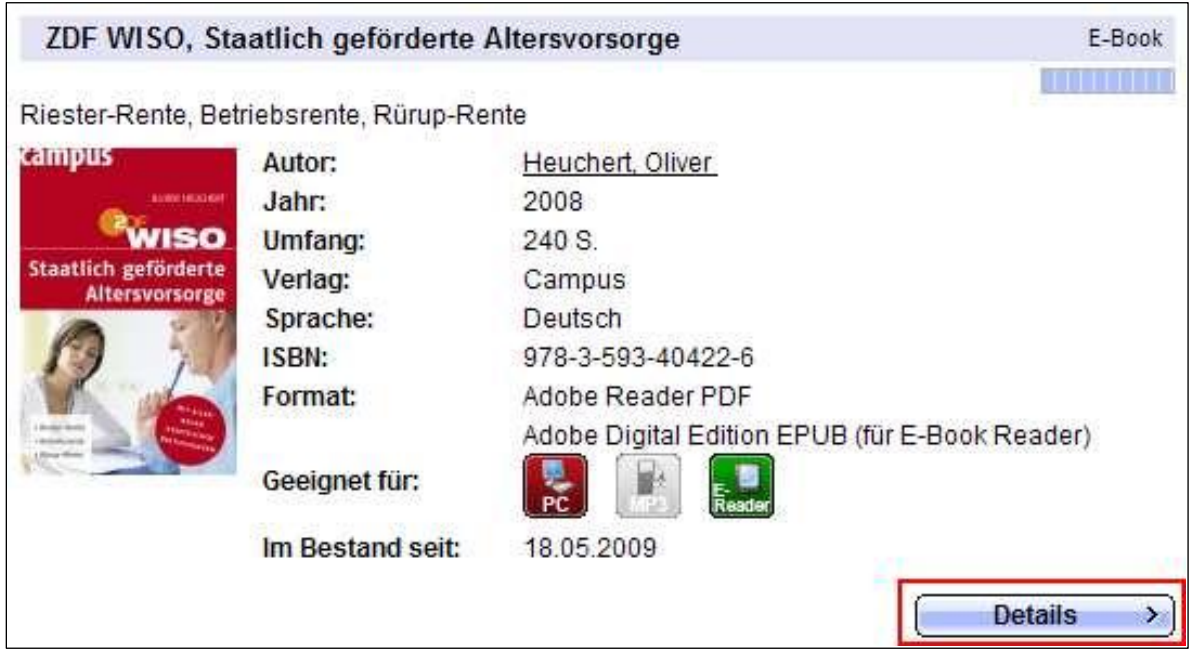

Klicken Sie bei dem ausgewählten E-Book auf "Details".

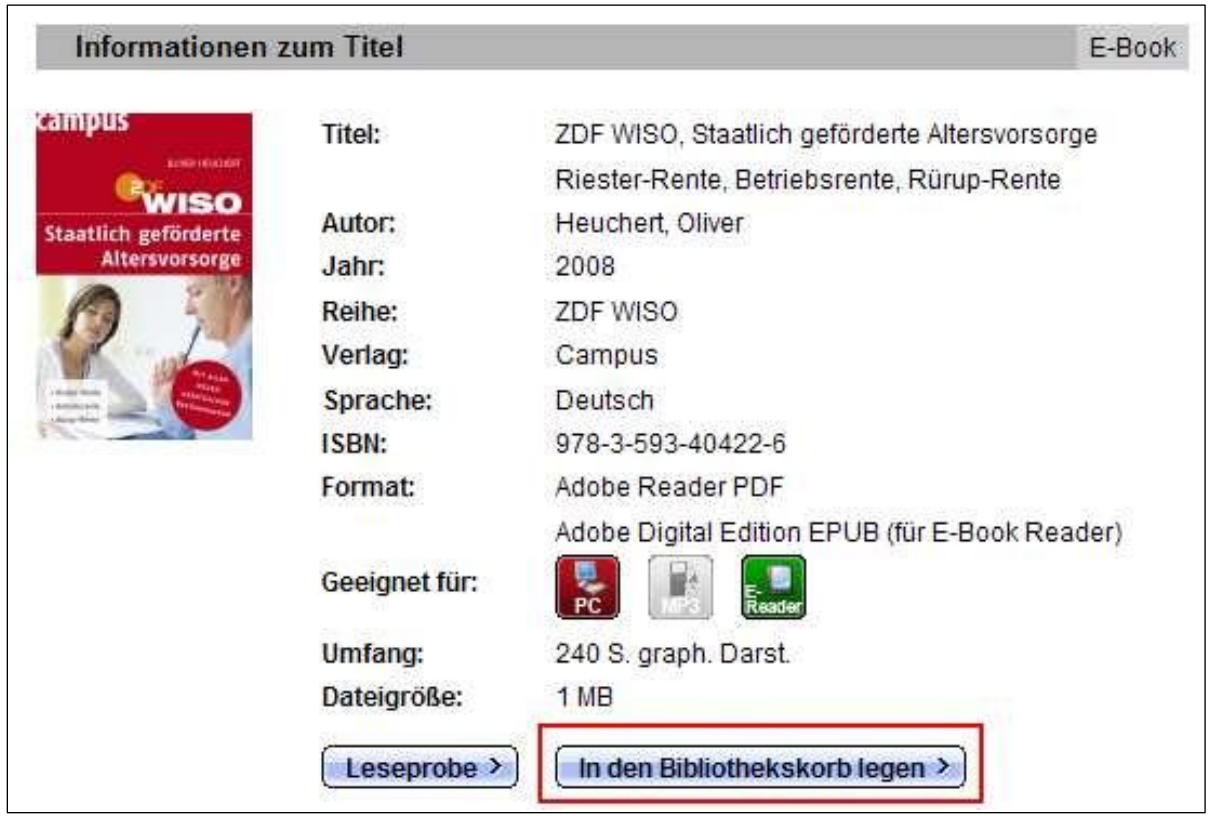

Klicken Sie auf "In den Bibliothekskorb legen".

## **Bibliothekskorb**

#### Titel in Ihrem Bibliothekskorb (1)

Die Titel in Ihrem Bibliothekskorb bleiben 30 Minuten für Sie reserviert. Nach Ablauf dieser Zeit stehen die Titel wieder für alle Nutzer zur Verfügung.

E-Book

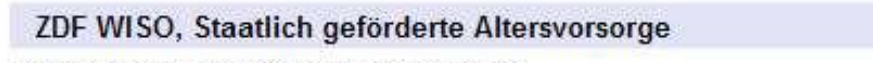

Riester-Rente, Betriebsrente, Rürup-Rente

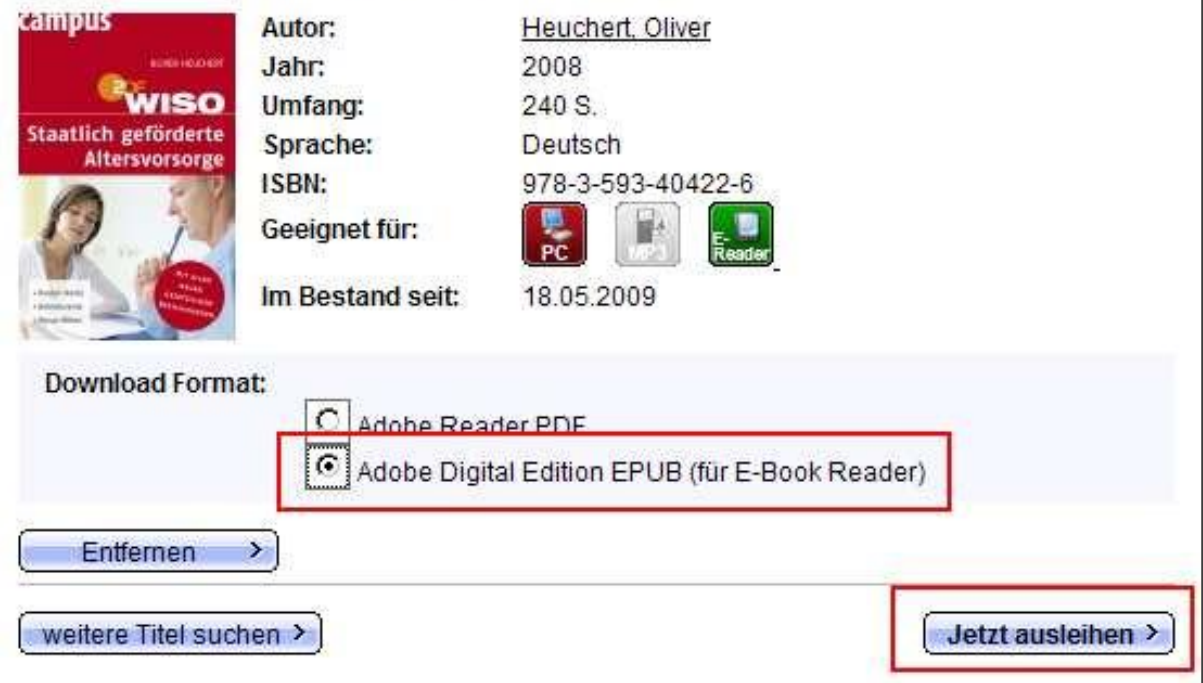

Achten Sie darauf, bei E-Books, die sowohl im ePub- als auch im PDF-Format angeboten werden, das richtige Download-Format auszuwählen und klicken Sie auf "Jetzt ausleihen":

### **E) Leihen Sie das Medium aus**

Das Anmeldefenster öffnet sich:

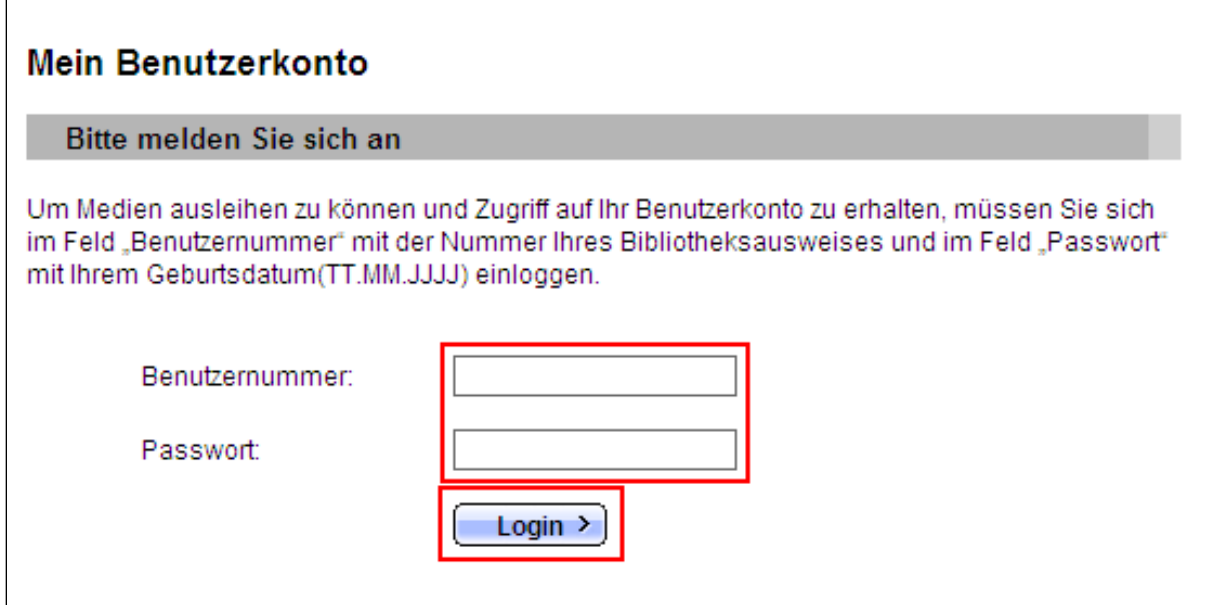

Geben Sie als Benutzernummer die Nummer Ihres Bibliotheksausweises ein und als Passwort Ihr Geburtsdatum. Danach klicken Sie auf "Login".

### **F) Laden Sie das E-Book auf Ihren Computer herunter**

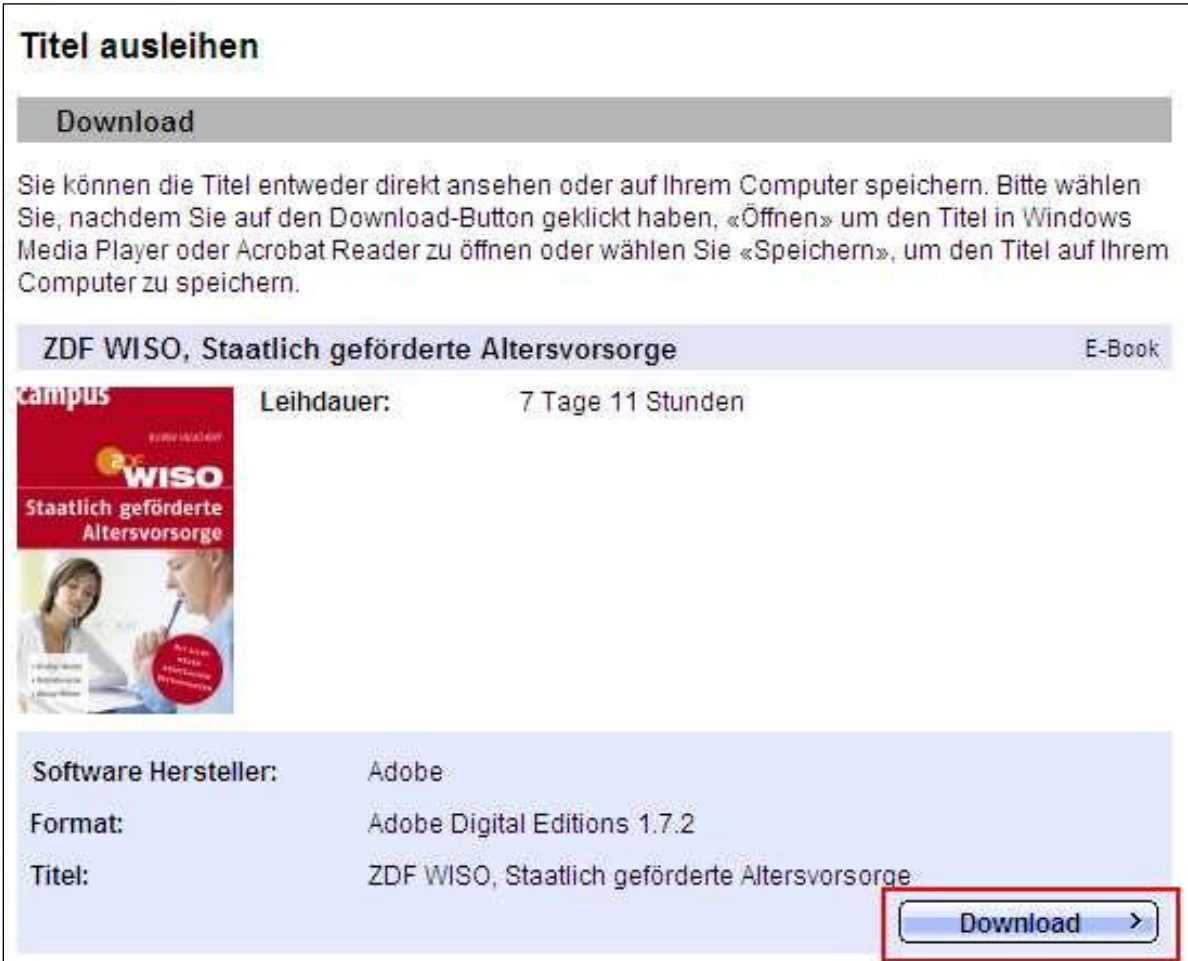

Klicken Sie auf "Download".

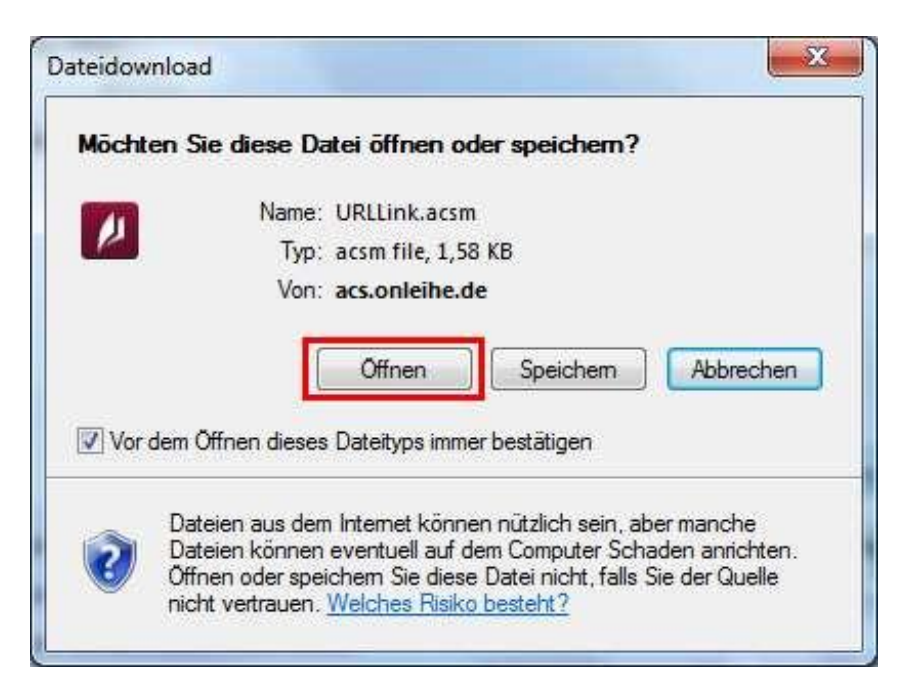

Klicken Sie auf "Öffnen".

### **Wichtig:**

Sie sollten beim Download an dieser Stelle stets "Öffnen", nicht "Speichern" wählen – so können Sie sicher sein, dass die Rechte zusammen mit dem Medium auf Ihren Computer gelangen.

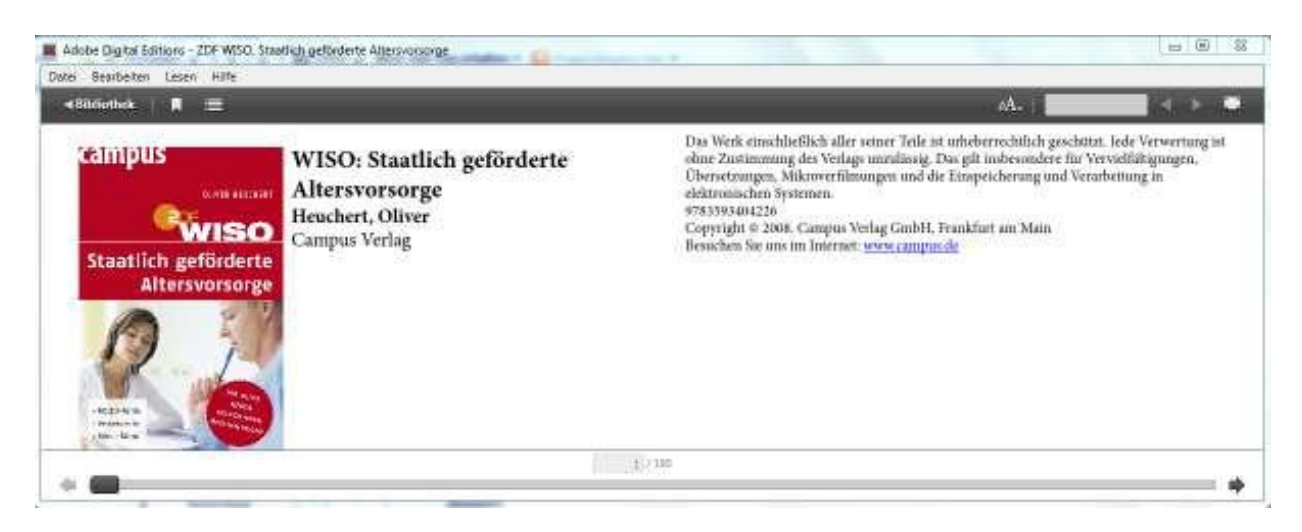

Das E-Book wird Ihnen in den Adobe Digital Editions angezeigt. Sie können es jetzt auf Ihrem Computer lesen.

**G) Übertragen Sie das E-Book auf den Reader**

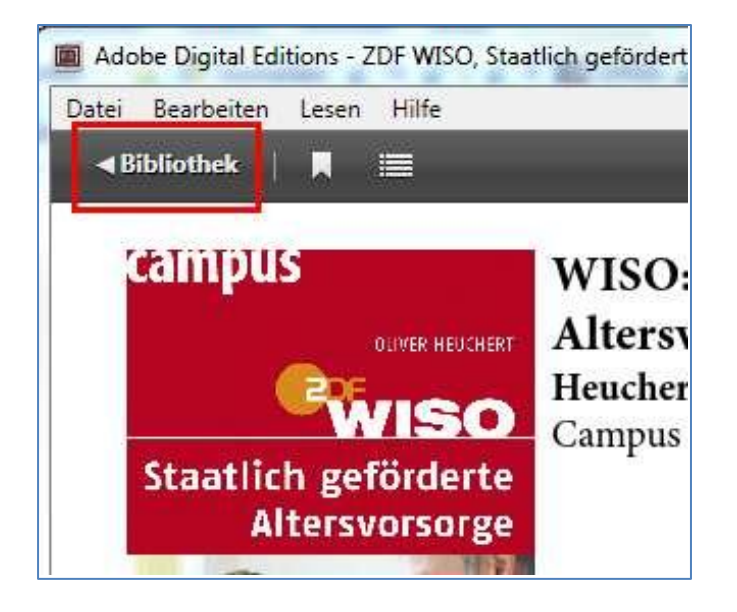

Klicken Sie auf "Bibliothek" (oben links).

Schließen Sie den Reader mit dem USB-Kabel an den Computer an. Tippen Sie am Reader auf Freigeben. Nach kurzer Zeit erscheint der Reader als "Mein Tolino" unter der Rubrik "Geräte".

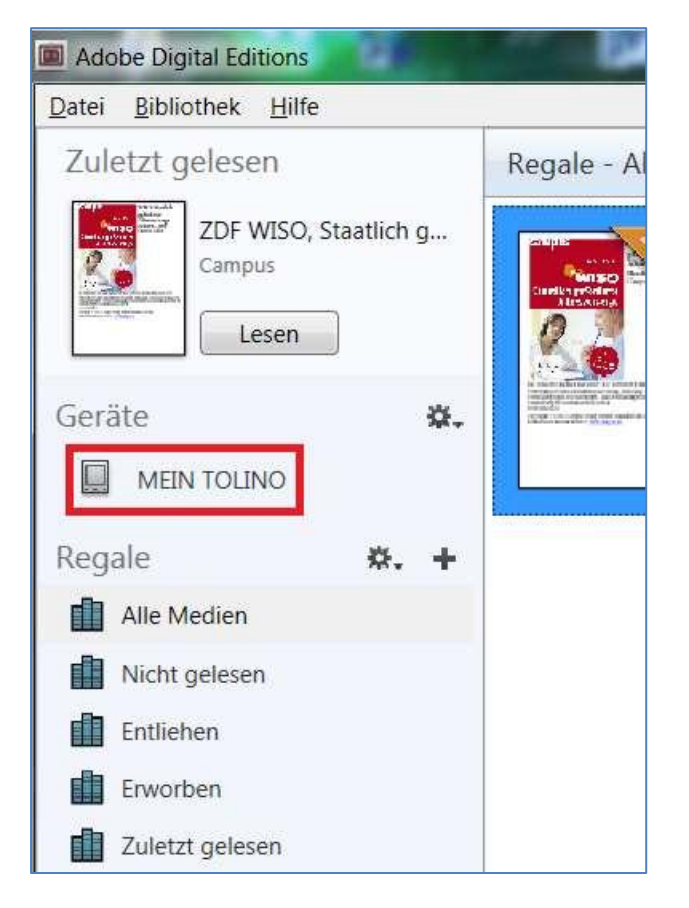

Klicken Sie auf das Zahnrad bei "Mein Tolino" und wählen Sie die Option Gerät autorisieren.

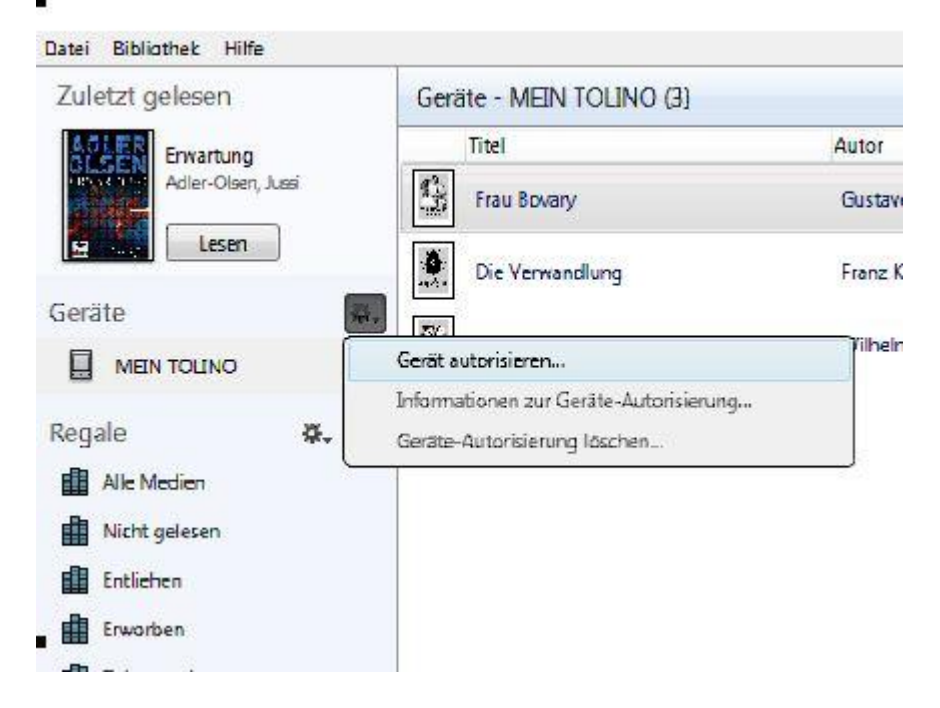

Ziehen Sie das E-Book per Drag and Drop auf das Symbol des E-Book-Readers ("Mein Tolino"). (Oder mit rechter Maustaste auf den Titel klicken, auf Computer/Gerät mit dem Mauszeiger fahren und dann auf "Mein Tolino" klicken.) Falls Sie den E-Book-Reader bis jetzt noch nicht autorisiert haben, wird vor dem Kopieren automatisch die Adobe-ID des Computers auf den Reader übertragen.

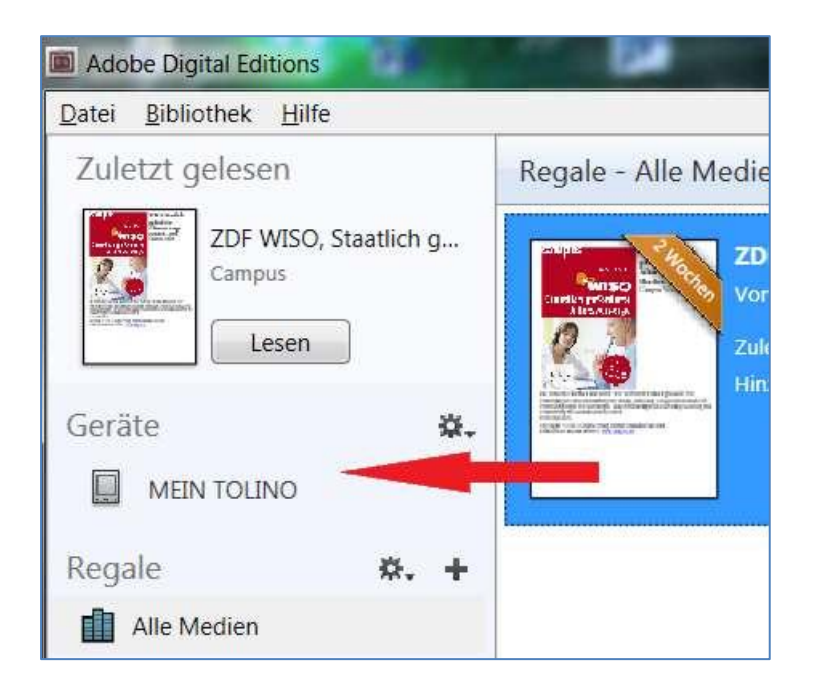

Stand 07.03.2014